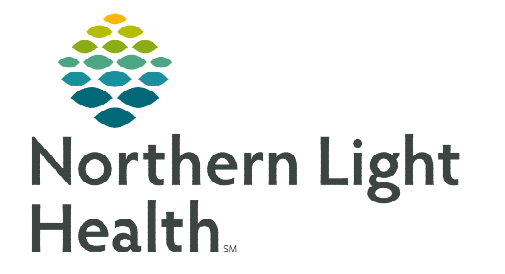

# **From the Office of Clinical Informatics Grant 5 Referrals Multi-Patient Task List (MPTL) June 27, 2023**

# **The Multi-Patient Task List (MPTL) is used to identify patients with an active Grant 5 Referral order. Care Managers and Nursing Supervisors are able to view this list.**

## **Setting Up the Multi-Patient Task List (MPTL)**

- STEP 1: Select Multi-Patient Task List from the toolbar. The Task List will display.
- **STEP 2:** Click **Options** in the Toolbar.
- STEP 3: Select Task List Properties.
- STEP 4: Select Generic Time Frame.
	- Select the From and To date and times.
- STEP 5: Click Patient List tab.
	- **Patient Lists already established display on the left** side.
- **STEP 6:** If using an established patient list, click the box next to Choose a Patient List then select the appropriate list. Click OK.
- STEP 7: Or, if no Patient List has been previously established, click the box next to Choose a Patient List and select Departmental View.
	- $\blacksquare$  On the right side under **Location Filters**, click the  $+$  next to All Locations.
	- Scroll down and click the + next to the appropriate facility beginning with the initials NL.
	- Click the  $+$  next to Inpatient.
	- Click the boxes next to the desired nursing units.
- STEP 8: Click Save, then click OK.

#### **Multi-Patient Task List Columns**

- $\triangleright$  Location/Room/Bed displays the nursing unit name, room number, and bed assignment.
- $\triangleright$  Name column displays the patient's last name, followed by the first name.
- $\triangleright$  Task Status displays as Pending and remains on the MPTL until the task is charted as Done.
- $\triangleright$  Order Details displays the order date and the reason for the order.

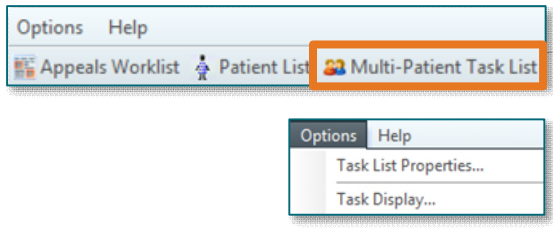

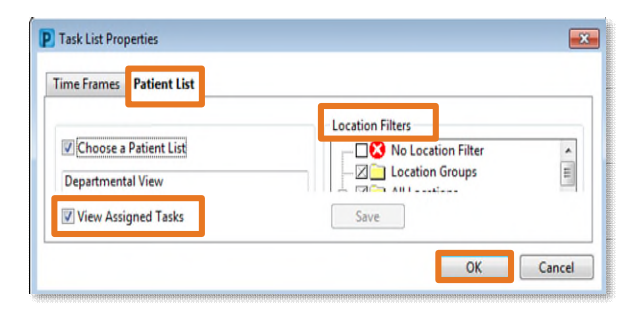

# **From the Office of Clinical Informatics Grant 5 Referrals – Multi-Patient Task List (MPTL) June 27, 2023 Page 2 of 2**

## **Adding a Note to the MPTL**

- **STEP 1:** Right-click anywhere in the patient row and select Create Admin Note.
- **STEP 2:** The note is viewable to all users and is used to pass along pertinent patient information.
- **STEP 3:** Once a note is documented, a note symbol  $\mathbf{D}$  will be in the second column.
- **STEP 4:** Click the note symbol  $\mathbf{\mathbf{\mathbf{\mathbf{F}}}}$  to view note.
- **STEP 5:** To remove the note, click the note symbol  $\mathbf{F}$  and select Clear.
- STEP 6: Click OK.

## **Remove Patients from MPTL**

- **STEP 1:** Right-click the task row and select **Chart Done**.
- STEP 2: Refresh the MPTL using the minutes ago button.

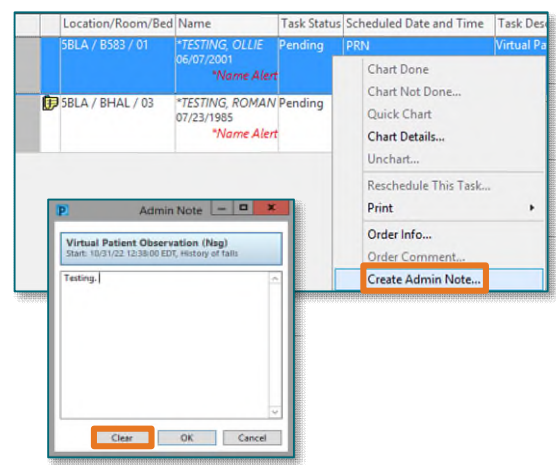

**For questions regarding process and/or policies, please contact your unit's Clinical Educator or Clinical Informaticist. For any other questions please contact the Customer Support Center at: 207-973-7728 or 1-888-827-7728.**